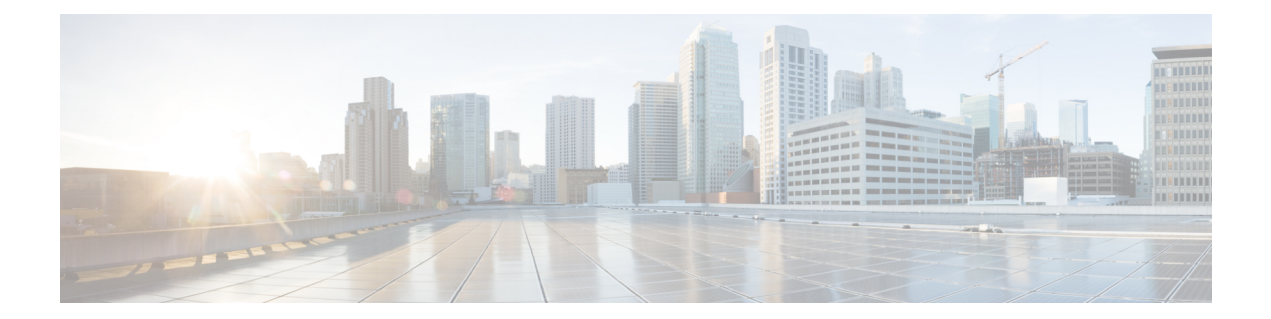

# デバイス

この章では、Cisco Nexus Dashboard Data Broker のデバイスについて詳しく説明します。

リリース 3.10.1 から、Cisco Nexus Data Broker (NDB) の名前は、Cisco Nexus Dashboard Data Brokerに変更されました。ただし、GUIおよびインストールフォルダ構造と対応させるため、 一部のNDBのインスタンスがこのドキュメントには残されています。NDB/ Nexus DataBroker/ Nexus Dashboard Data Brokerという記述は、相互に交換可能なものとして用いられています。

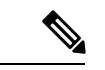

(注) この章/ガイドでの DNA/DNAC のすべての参照は、Cisco DNA/Cisco DNAC を意味します。

• デバイス (1 ページ)

# デバイス

**[**デバイス(**Device**)**]** タブには、次のサブタブがあります。

- **NDB** デバイス(**NDB Devices**):NDB コントローラによって管理される集約デバイス。 詳細については、NDB デバイスを参照してください。
- スパンデバイス: NDBコントローラに接続された NX-OSデバイスおよび ACIデバイス。 詳細については、SPAN デバイス (16ページ)を参照してください。
- **[**デバイス グループ(**Device Groups**)**]**:NDB デバイスが分離されるグループ。詳細につ いては、デバイス グループ(Device Groups)を参照してください。

# **NDB** デバイス

**[NDB**デバイス(**NDBDevices**)**]**タブには、NDBコントローラに接続されているすべてのデバ イスの詳細が表示されます。

表には次の詳細が表示されます。

 $\mathbf l$ 

#### 表 **<sup>1</sup> : NDB** デバイス

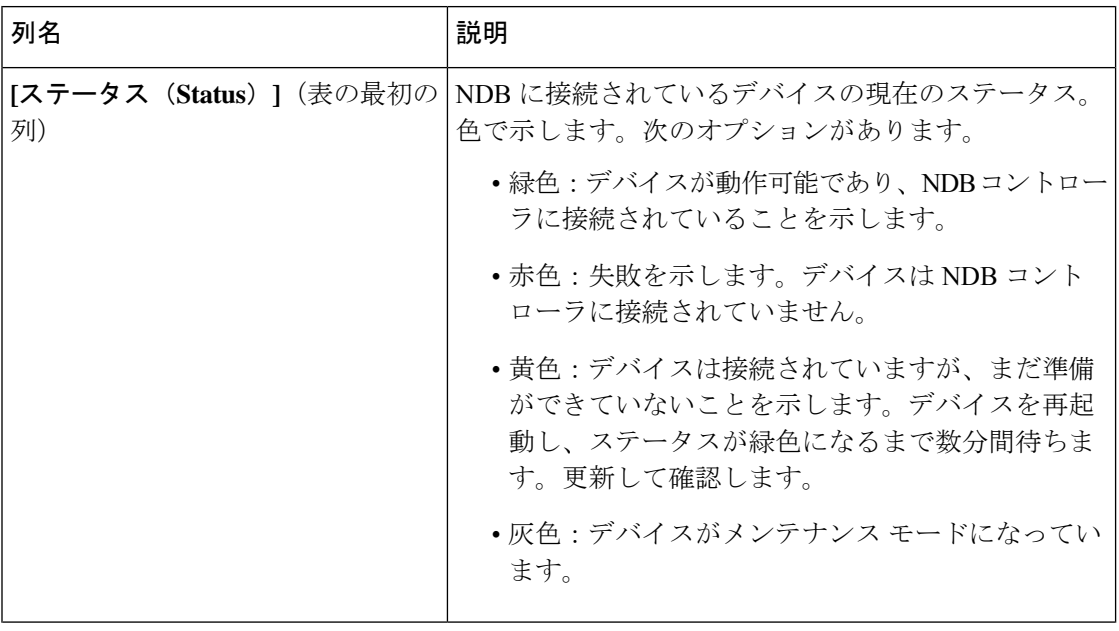

 $\mathbf{l}$ 

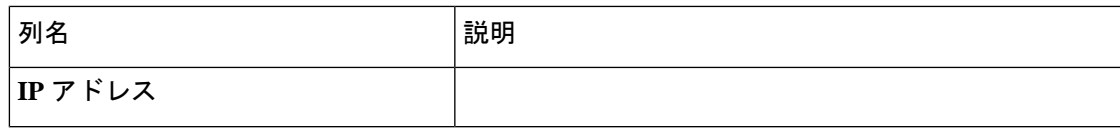

 $\overline{\phantom{a}}$ 

 $\mathbf I$ 

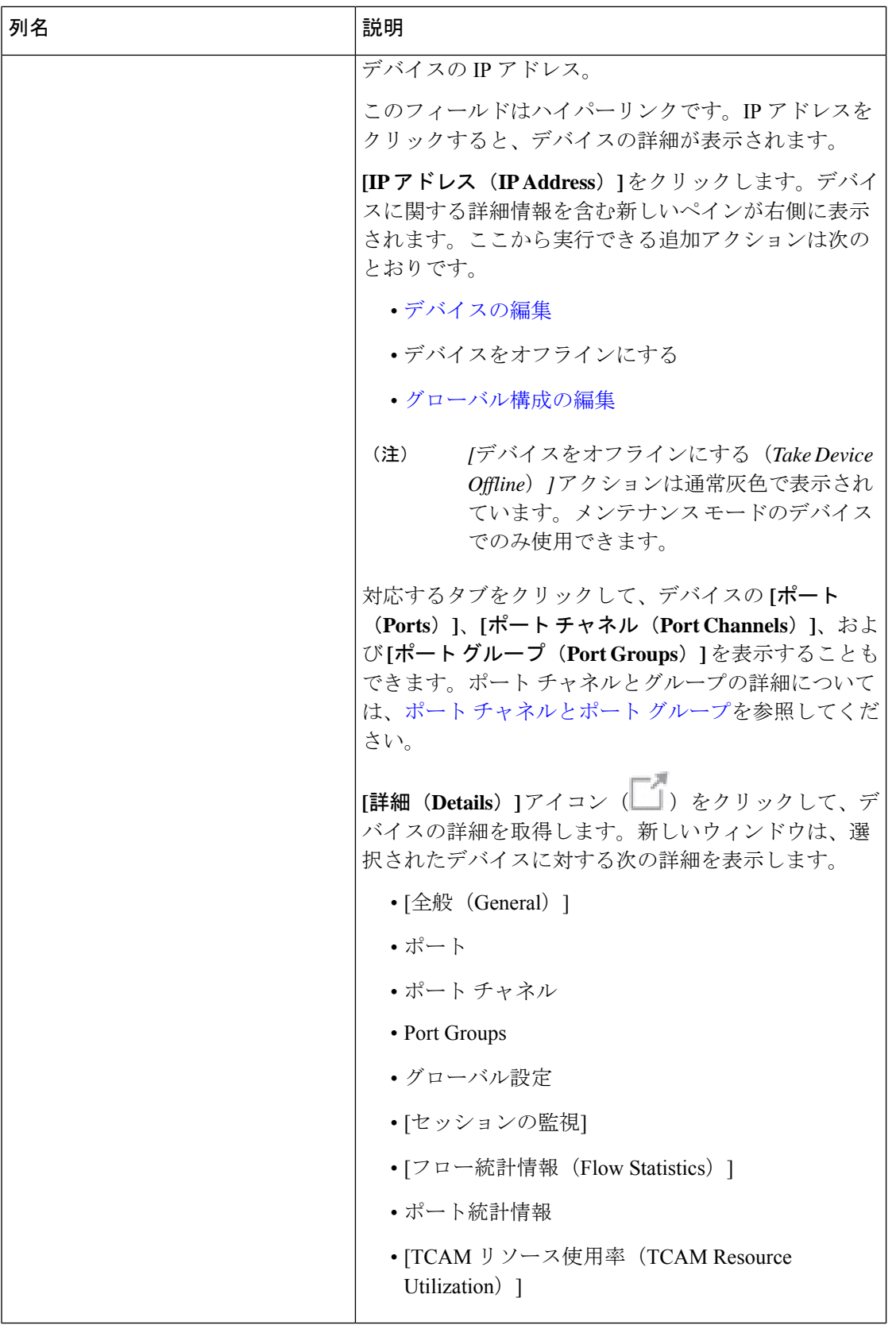

 $\mathbf{l}$ 

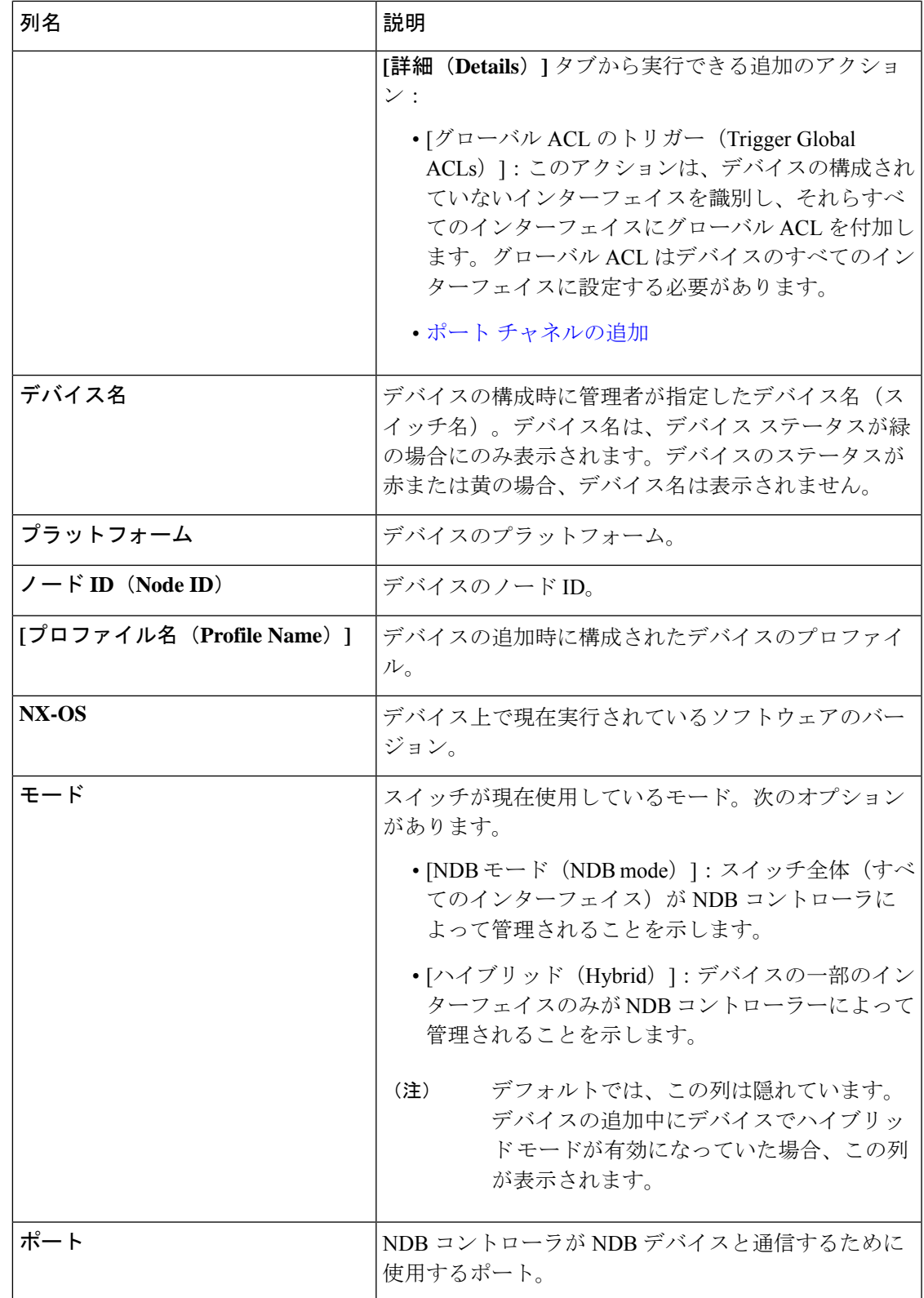

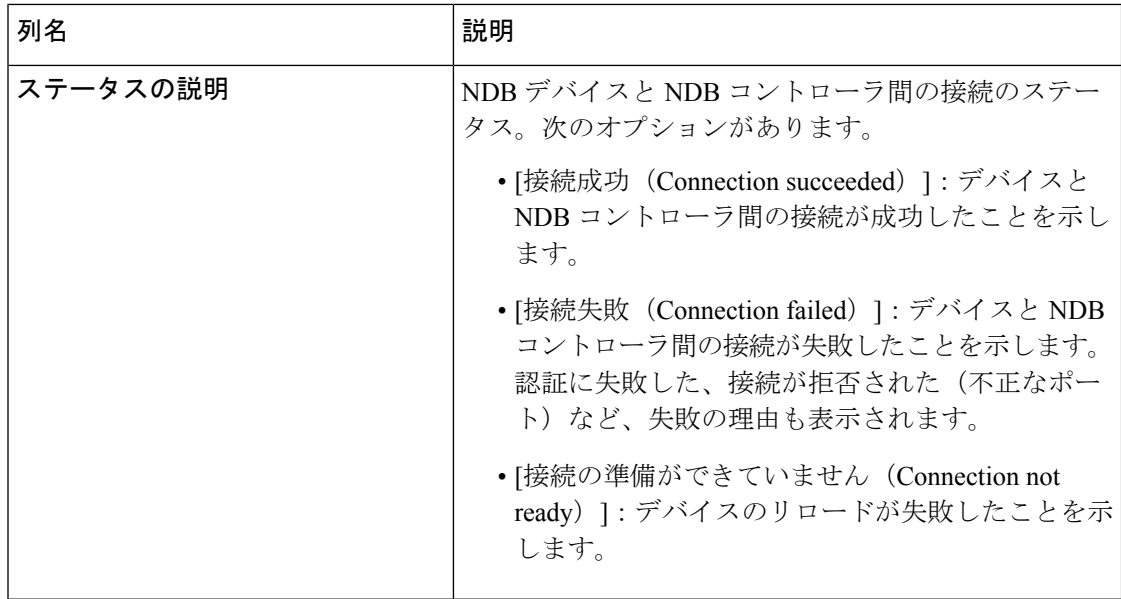

**[NDB** デバイス(**NDB Devices**)**]** タブから次のアクションを実行できます。

- **[**デバイスの追加(**Add Device**)**]**:これを使用して、新しいデバイスを追加します。詳細 については、デバイスの追加を参照してください。
- **[**デバイスの再検出(**Rediscover Device**)**]**:行の先頭にあるチェックボックスをオンにし て、必要なデバイスを選択します。**[**アクション(**Actions**)**]** > **[**デバイスの再検出 (**Rediscover Device(s)**)**]** をクリックします。ポップアップが表示されます。**[**再検出 (**Rediscover**)**]** をクリックして、選択されたデバイスを再検出します。デバイスの再検 出を行うと、グローバル ACL が再接続されます。

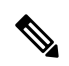

デバイスが再検出されると、UDF、ポート、グローバル、および 接続の再構成が行われ、これによりトラフィックが失われます。 (注)

構成エラーがある場合は、再検出を使用してデバイスを再構成します。

チェックボックスを選択せずに再検出アクションを選択すると、エラーが表示されます。 デバイスを選択するように求められます。

• **[**デバイスの再接続(**Reconnect Device**)**]**:行の先頭にあるチェックボックスをオンにし て、必要なデバイスを選択します。**[**アクション(**Actions**)**]**>**[**デバイスの再接続(**Reconnect Device**)**]** をクリックします。ポップアップが表示されます。**[**再接続(**Reconnect**)**]** をク リックして、選択したデバイスを再接続します。再接続アクションは、デバイスと NDB コントローラ間の接続が失敗した場合、再確立するために使用されます。

チェックボックスを選択せずに再接続アクションを選択すると、エラーが表示されます。 デバイスを選択するように求められます。

- **[**プロファイルの更新(**Update Profile**)**]**:このアクションを使用して、デバイスのプロ ファイルを追加または更新します。このタスクの詳細については、デバイスプロファイル の更新 を参照してください。
- **[**デバイスの削除(**Delete Device**)**]**:行の先頭にあるチェックボックスをオンにして、必 要なデバイスを選択します。**[**アクション(**Actions**)**]** > **[**デバイスの削除(**Delete Device**)**]** をクリックします。ポップアップ ウィンドウが表示されます。
	- **[**削除(**Delete**)**]**:このオプションを使用して、デバイス構成を保持したまま NDB コ ントローラからデバイスを削除します。
	- **[**パージして削除(**Purge and Delete**)**]**:このオプションを使用して、デバイスを削除 し、NDB コントローラからデバイス構成も削除します。

チェックボックスを選択せずに削除アクションを選ぶと、エラーが表示されます。デバイ スを選択するように求められます。

(注)

デバイスに到達できず、NDBコントローラから切断された場合、NDBコントローラは30秒ご とにデバイスを見つけて接続しようとします。

グローバル拒否 ACL は、デバイス上の構成されていないすべてのインターフェイス(エッジ SPAN/TAP、パケットトランケーション、リモート送信元、およびローカルおよびリモートモ ニター)に自動的に追加されます。デフォルトでは、グローバル拒否 ACL 機能はすべてのデ バイスで有効になっています。**config.ini** ファイルで configure.global.acls パラメータを false に 設定することにより、グローバル拒否 ACL 機能を無効にすることができます。構成ファイル に変更を加えた後は、必ず NDB を再起動してください。

## デバイスの追加

NDB コントローラに 1 つのデバイスを追加するには、この手順を使用します。

#### 始める前に

NDB コントローラにデバイスを追加する前に、次の手順を実行します。

- **feature nxapi** コマンドを使用して、デバイスで NXAPI を有効にします。
- デバイスを初めて NDB コントローラに追加する場合は、[デバイスの前提条件(Device Prerequisites)] オプションを使用します。

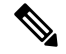

(注)

サポートされている Cisco Nexus シリーズ スイッチとサポートされている NX-OS バージョン を確認するには、*Cisco Nexus Data Broker* リリース ノート リリース *3.10* を確認してください。

ステップ **1 [**デバイス(**Devices**)**]** > **[NDB** デバイス(**NDB Devices**)**]** に移動します。

ステップ **2 [**アクション(**Actions**)**]** ドロップダウン メニューから **[**デバイスの追加(**Add Device**)**]** を選択します。 ステップ **3 [**デバイスの追加(**Add Device**)**]** ダイアログ ボックスで、次の詳細を入力します。

表 **2 :** デバイスの追加

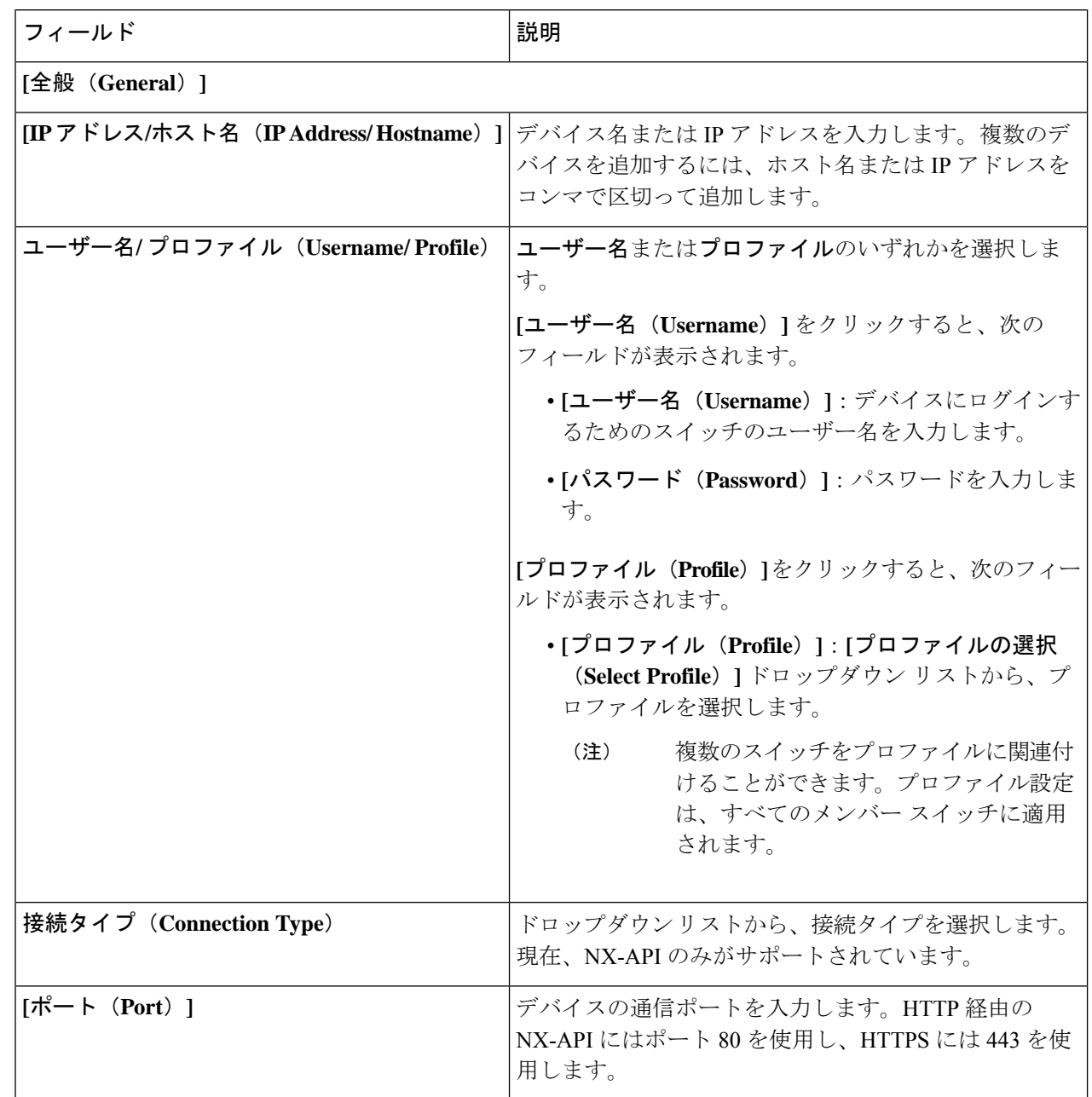

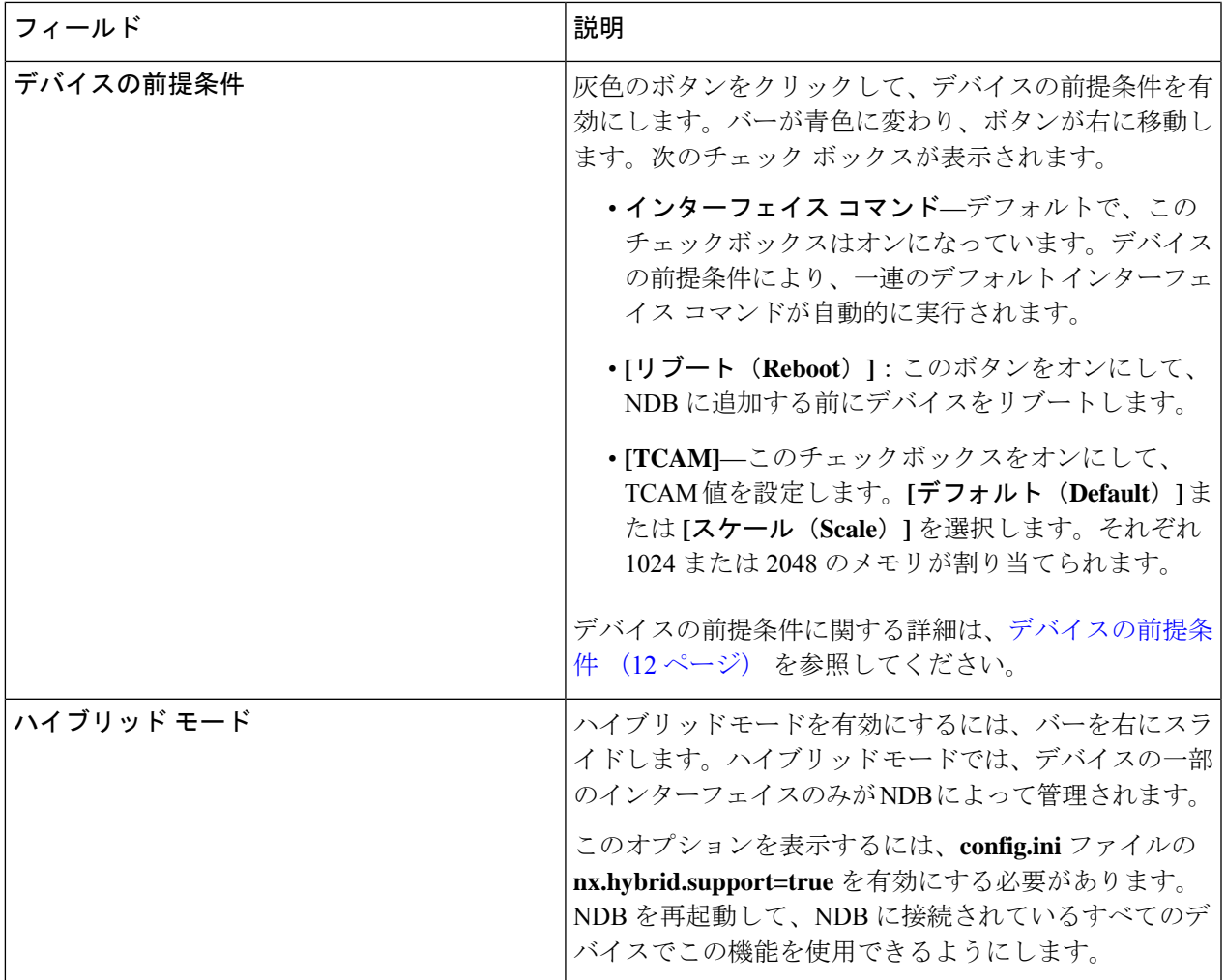

ステップ **4 [**デバイスの追加(**Add Device**)**]** をクリックします。

グローバルACLは、デバイス上のすべてのインターフェイスに自動的に追加されます。デフォルトでは、 デバイスに対してグローバルACLが有効になっています。グローバルACLを管理するには、config.iniファ イルに configure.global.acls パラメータを追加する必要があります。デバイスのグローバル ACL を無効にす るには、configure.global.acls パラメータを *false* に設定し、デバイスを再起動します。

# デバイスの編集

この手順を使用して、デバイスを編集します。

#### 始める前に

1 つ以上のデバイスを作成します。

- ステップ **1 [**デバイス**]** > **[NDB** デバイス**]** に移動します。
- ステップ **2** 表示された表で、**IP** アドレスをクリックします。 新しいペインが右側に表示されます。
- ステップ **3 [**アクション(**Actions**)**]** をクリックして、**[**デバイスの編集(**Edit Device**)**]** を選択します。
- ステップ **4 [**デバイスの編集(**Edit Device**)**]** ダイアログ ボックスに、現在のデバイス情報が表示されます。これらの フィールドを必要に応じて変更します。

表 **3 :** デバイスの編集

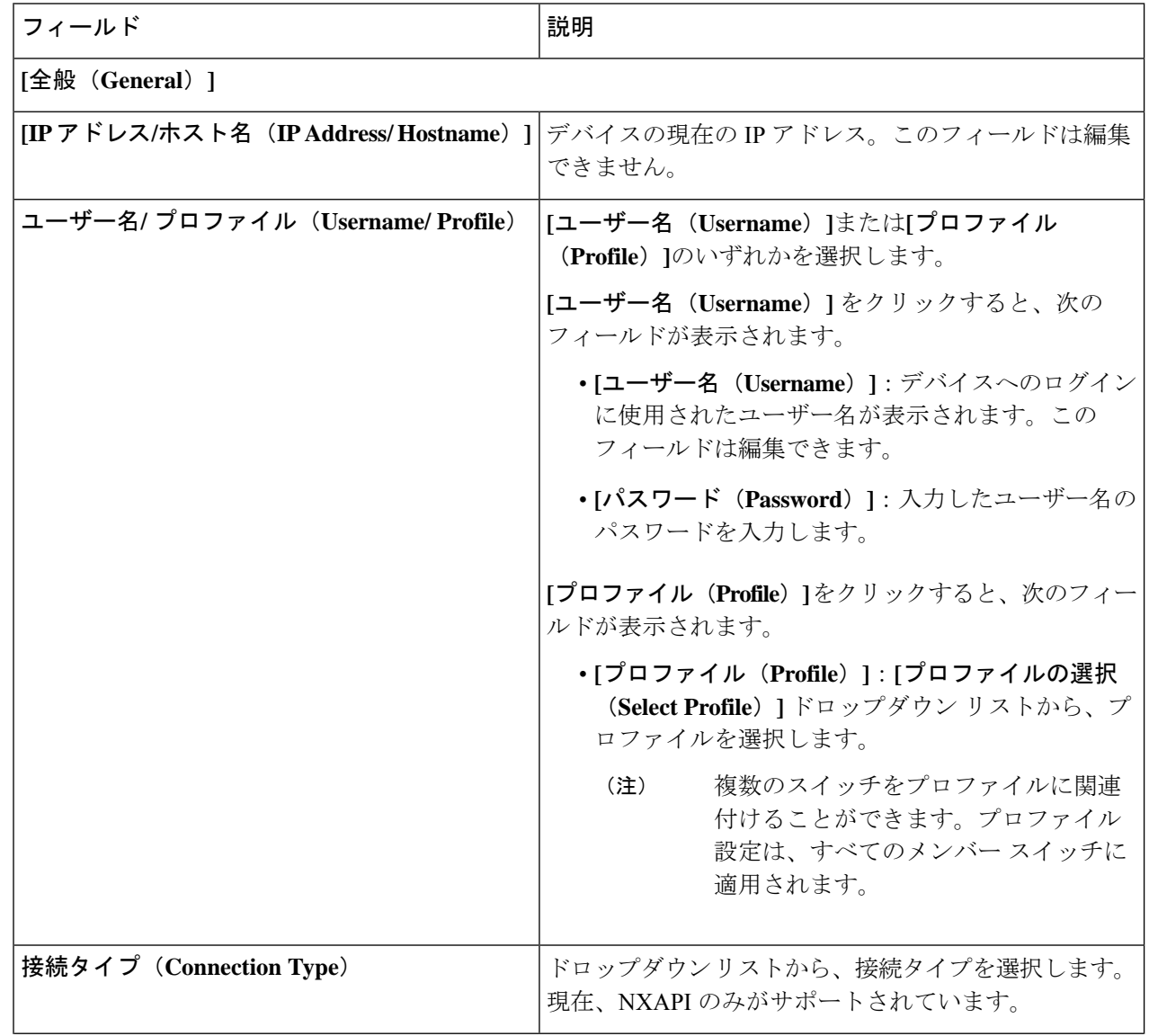

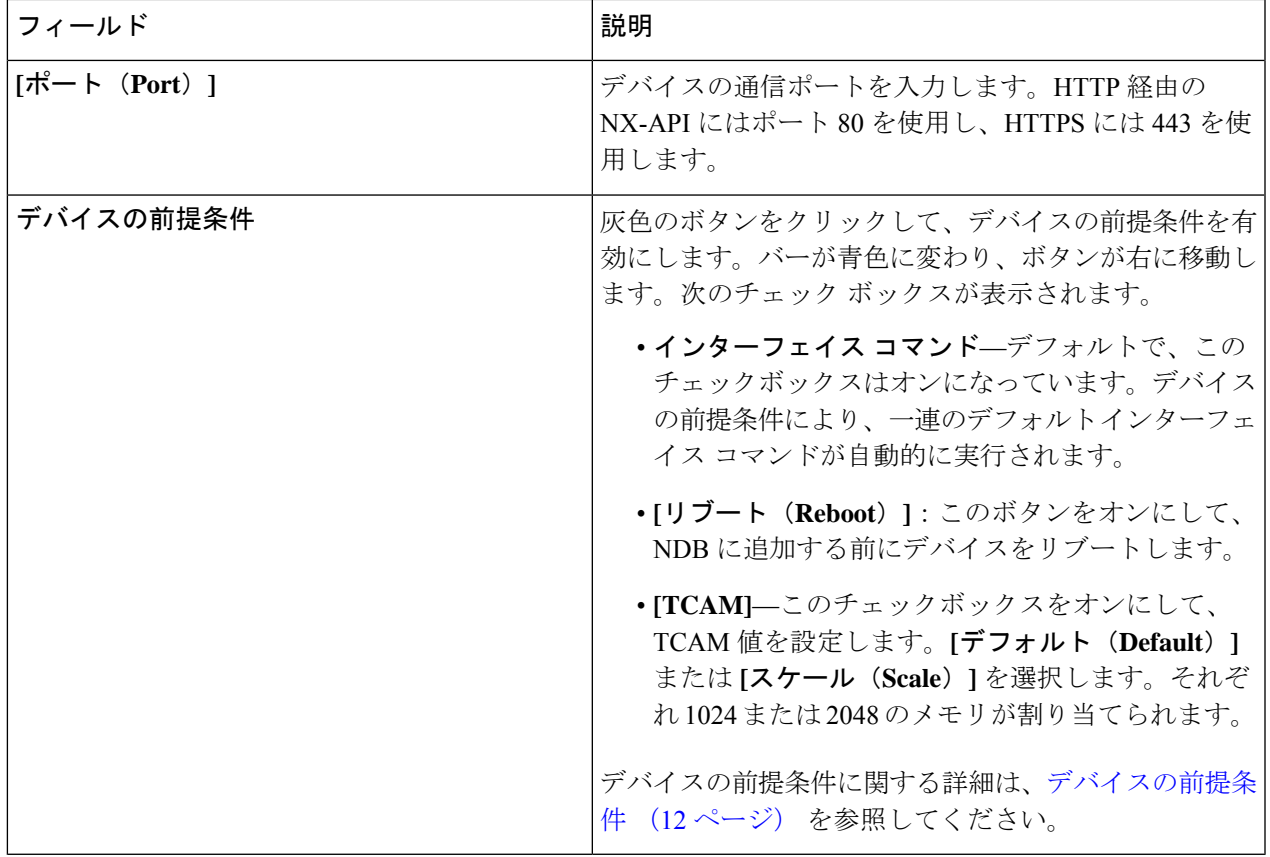

ステップ **5 [**デバイスの編集(**Edit Device**)**]** をクリックします。

# デバイス プロファイルの更新

この手順に従って、プロファイルをデバイスに割り当て(関連付け)、デバイスのプロファイ ルを更新します。

#### 始める前に

1 つ以上のプロファイルを作成します。

- ステップ **1 [**デバイス(**Devices**)**]** > **[NDB** デバイス(**NDB Devices**)**]** に移動します。
- ステップ **2 [**アクション(**Actions**)**]**ドロップダウンメニューの**[**プロファイルの割り当て**/**更新(**Assign/UpdateProfile**)**]** を選択します。
- ステップ **3 [**プロファイルの割り当て**/**更新(**Assign/UpdateProfile**)**]**ダイアログボックスで、次の詳細を入力します。

表 **<sup>4</sup> : [**プロファイルの割り当て**/**更新(**Assign/Update Profile**)**]**

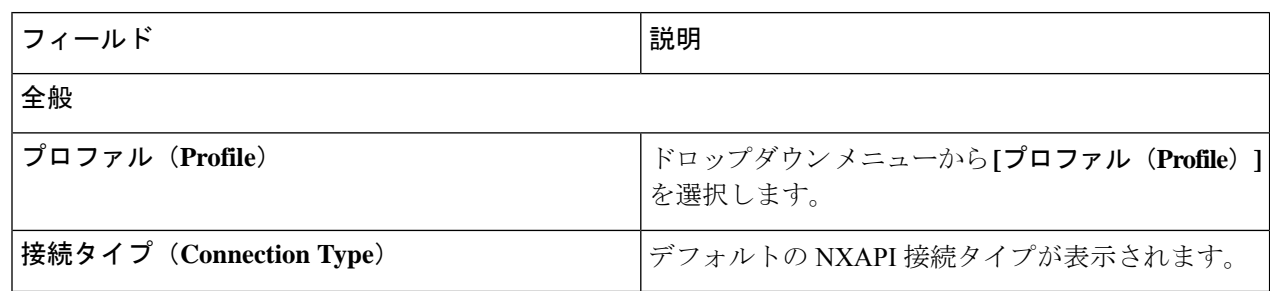

ステップ **4 [**プロファイルの割り当て**/**更新(**Assign/Update Profile**)**]** をクリックします。

# ポート チャネルの追加

この手順を使用すると、ポート チャネルを追加することができます。

ポート チャネルの詳細については、ポート チャネルとポート グループを参照してください。

- ステップ **1 [**デバイス(**Devices**)**]** > **[NDB** デバイス(**NDB Devices**)**]** に移動します。
- ステップ **2 [IP** アドレス(**IP Address**)**]**をクリックし、詳細アイコンを選択します。
- ステップ **3 [**ポート チャネルの追加(**Add Port Channel**)**]** ダイアログボックスで、次の詳細を入力します。

表 **5 :** ポートチャネルの追加

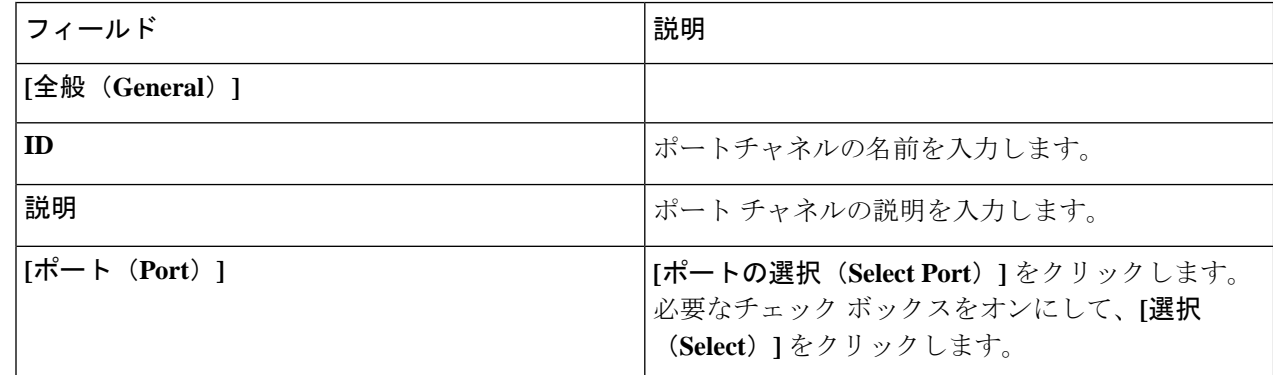

ステップ **4 [**ポート チャネルの追加(**Add Port Channel**)**]** をクリックします。

# デバイスの前提条件

Nexus Dashboard Data Broker は、新しく追加されたデバイスに基本構成をプッシュします。前 提条件の構成を正常にプッシュするには、Nexus Dashboard Data Broker の新しいデバイスで NX-APIが有効になっていることを確認します。NX-APIデバイスをNexus Dashboard DataBroker に対応させるために手動で設定する必要はありません。

デバイスの前提条件は、デバイスを追加または編集するとき、またはデバイスにプロファイル を追加または変更するときに構成できます。デバイスの追加 (7 ページ) または デバイスの 編集 (9 ページ) を参照してください。

次の構成は、Nexus Dashboard Data Broker によって新しいスイッチにプッシュされます。

- STP の前提条件を満たさずに NDB デバイスをオンボードするとき(独立したリンクまた はポート チャネルが NDB デバイスに接続されている場合)、 **switchport mode trunk** コマ ンドと **spanning-tree bpdufilter enable** コマンドを手動で構成する必要があります。
- デバイス プラットフォームに基づく TCAM 構成
- スパニング ツリーで MST モードが有効になっている
- 基本 VLAN 構成
- LLDP機能が有効になっている (Nexus Dashboard Data Brokerの集中型モードの場合のみ)

Nexus Dashboard Data Broker によってすべての構成が正常にプッシュされた後、デバイスが再 起動されます。TCAM 設定のため、デバイスの再起動が必要です。NX-OS からのリブートが サポートされているのは 9.2(3) 以降です。

## ポート チャネルとポート グループ

#### ポート チャネル

ポートチャネルは複数の物理インターフェイスの集合体で、論理インターフェイスを作成しま す。1つのポートチャネルに最大8つの個別アクティブリンクをバンドルして、帯域幅と冗長 性を向上させることができます。ポート チャネル内のメンバー ポートに障害が発生すると、 障害が発生したリンクで伝送されていたトラフィックはポートチャネル内のその他のメンバー ポートに切り替わります。これらの集約された各物理インターフェイス間でトラフィックの ロード バランシングも行います。ポート チャネルの物理インターフェイスが少なくとも 1 つ 動作していれば、そのポート チャネルは動作しています。

ポートチャネルは、互換性のあるインターフェイスをバンドルすることによって作成します。 スタティック ポート チャネルのほか、Link Aggregation Control Protocol(LACP)を実行する ポート チャネルを設定して稼働させることができます。変更した設定をポート チャネルに適 用すると、そのポートチャネルのメンバインターフェイスにもそれぞれ変更が適用されます。 たとえば、スパニングツリープロトコル (STP) パラメータをポートチャネルに設定すると、 CiscoNX-OSはこれらのパラメータをポートチャネルのそれぞれのインターフェイスに適用し ます。

関連するプロトコルを使用せず、スタティック ポート チャネルを使用すれば、設定を簡略化 できます。IEEE 802.3ad に規定されている Link Aggregation Control Protocol(LACP)を使用す ると、ポートチャネルをより効率的に使用することができます。LACPを使用すると、リンク によってプロトコル パケットが渡されます。

#### ポート グループ

デバイス(または複数の異なるデバイス)のポートをグループ化して、ポートグループを形成 できます。ポート グループは、さまざまなスイッチのエッジ スパン ポートとエッジ タップ

ポートの組み合わせにすることができます。ポート グループを使用している場合、ポート グ ループの個々のポートを選択することはできません。

### 高精度時間プロトコル

PTP(Precision Time Protocol)デバイスには、通常のクロック、境界クロック、およびトラン スペアレント クロックが含まれます。非 PTP デバイスには、通常のネットワーク スイッチや ルータなどのインフラストラクチャ デバイスが含まれます。PTP システムは、PTP および非 PTP デバイスの組み合わせで構成できます。

PTPは、システムのリアルタイムPTPクロックが相互に同期する方法を指定する分散プロトコ ルです。これらのクロックは、グランドマスタークロック(階層の最上部にあるクロック)を 持つマスター/メンバー同期階層に編成され、システム全体の時間基準を決定します。同期は、 タイミング情報を使用して階層のマスターの時刻にクロックを調整するメンバーと、PTPタイ ミングメッセージを交換することによって実現されます。PTPは、PTPドメインと呼ばれる論 理範囲内で動作します。

PTPはネットワークに分散したノードの時刻同期プロトコルです。そのハードウェアタイムス タンプ機能は、優れた精度を提供します。

PTP は、次のプラットフォームでのみサポートされています。

- Cisco Nexus 9200 スイッチ
- Cisco Nexus 9300 スイッチ 9300-FX、FX2、EX
- Cisco Nexus 9500 スイッチ 9500-FX、EX
- Cisco Nexus 3548 スイッチ

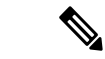

PTPを設定すると、デフォルトのPTP設定が、対応するデバイスのすべてのISLポートと同期 されます。 (注)

PTP の構成については、[デバイスのグローバル構成の編集](cisco-nexus-data-broker-configuration-guide-310x_chapter9.pdf#nameddest=unique_60) を参照してください。

## **NetFlow**

NetFlow は入力 IP パケットについてパケット フローを識別し、各パケット フローに基づいて 統計情報を提供します。NetFlowのためにパケットやネットワーキングデバイスを変更する必 要はありません。

Cisco Nexus 9300-FX プラットフォーム スイッチでは、フローをモニタするための十分な空き 領域を確保するため、ing-netflow TCAM リージョンはデフォルトで 512 ずつに分割されます。 さらに多くのスペースが必要な場合は、**hardware access-list tcam regioning-netflow size** コマン ドを使用し、TCAM リージョンのサイズを 512 の倍数に変更します。

NetFlow は、次のプラットフォームでサポートされています。

• Cisco Nexus 9300 スイッチ — 9300-FX、FX2、EX

• Cisco Nexus 9500 スイッチ — 9500-FX、EX

NetFlow の構成については、[デバイスのグローバル構成の編集](cisco-nexus-data-broker-configuration-guide-310x_chapter9.pdf#nameddest=unique_60) を参照してください。

詳細については、『*CiscoNexus 9000 SeriesNX-OS*システム管理構成ガイド』を参照してくださ い。

# サンプリングされたフロー

NX-API の Nexus Dashboard Data Broker でサンプリングされた Flow (sFlow) を管理することが できます。sFlow 使用すると、スイッチやルータを含むデータネットワーク内のリアルタイム トラフィックをモニターできます。sFlow では、トラフィックをモニタするためにスイッチと ルータ上の sFlow エージェント ソフトウェアでサンプリング メカニズムを使用して、サンプ ル データを中央のデータ コレクタに転送します。

sFLow の構成については、[デバイスのグローバル構成の編集](cisco-nexus-data-broker-configuration-guide-310x_chapter9.pdf#nameddest=unique_60) を参照してください。

### 対称型および非対称型ロード バランシング

Cisco Nexus Data Broker GUI および REST API インターフェイスから、NX-API 構成モードを使 用して、対称型ロード バランシングを構成し、Cisco Nexus 3000 シリーズおよび Cisco Nexus 9000 シリーズ スイッチで MPLS タグ ストリッピングを有効にすることができます。

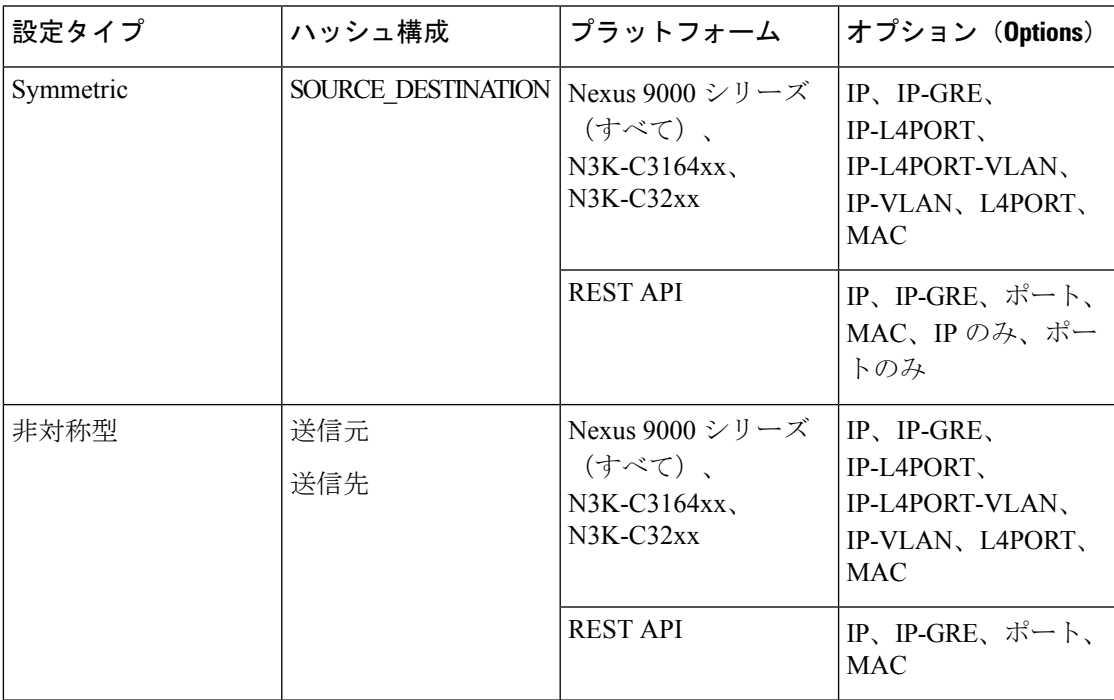

次の表に、対称および非対称のロード バランシング オプションを示します。

# **SPAN** デバイス

Switched Port Analyzer (SPAN;スイッチドポートアナライザ)は、効率的で高性能なトラフィッ ク モニタリング システムです。ネットワーク トラフィックを複製し、パケットをモニタリン グのためにアナライザに回送します。SPAN は、接続の問題のトラブルシューティング、ネッ トワーク使用率の計算、およびパフォーマンス モニタリングに使用されます。NDE を使用し て、デバイスを SPAN に追加、編集、削除、および再検出できます。

**[SPAN** デバイス(**Span Devices**)**]** タブには、SPAN に接続されているデバイスの詳細が表示さ れます。

詳細を表示するには、**[APIC/ACI** デバイス(**APIC/ACI Devices**)**]** または **[NX-OS** デバイス (**NX-OS Devices**)**]** を選択します。

- **NX-OS**デバイス:NX-OS(スタンドアロンデバイス)で実行され、NDBコントローラに 接続されているデバイス。
- **ACI** デバイス**/ APIC**:NDB コントローラに接続された APIC および ACI デバイス。

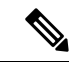

NX-OS デバイスとしては、NX-OS モードの Cisco Nexus 9000 シリーズ スイッチまたは Cisco Nexus 3000 シリーズ スイッチであり得ます。NX-API は、実稼働(NX-OS)スイッチで有効に する必要があります。 (注)

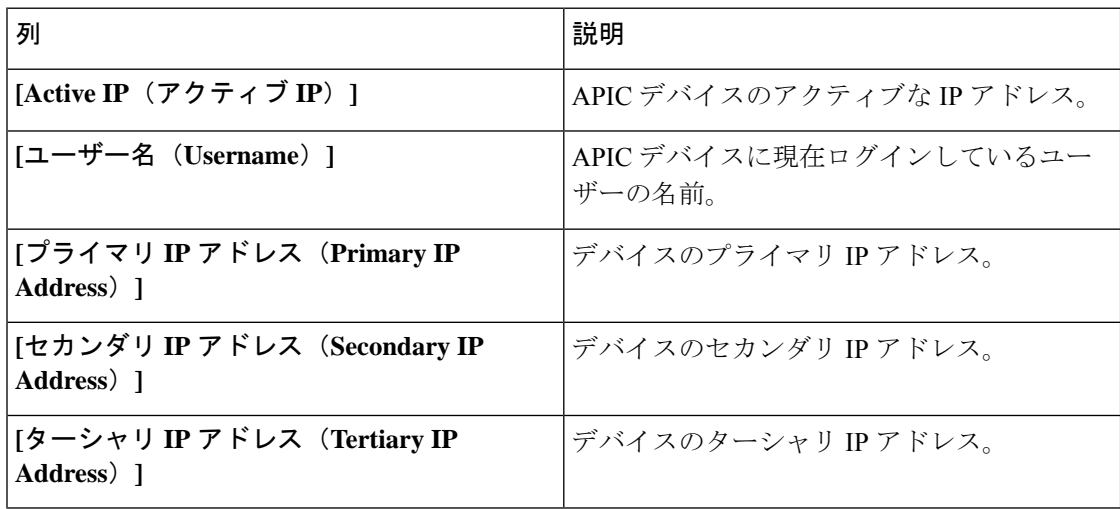

#### 表 **6 : ACI** デバイス**/APIC**

#### 表 **<sup>7</sup> : NX-OS** デバイス

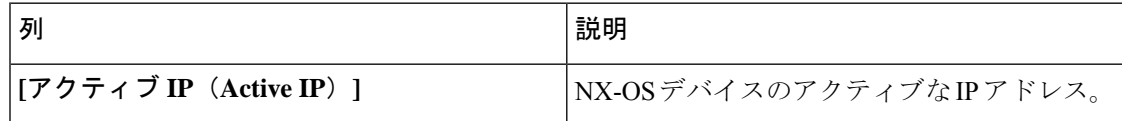

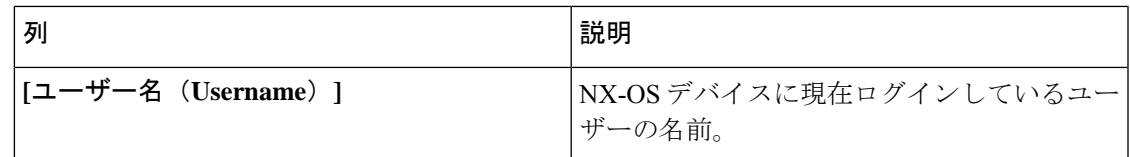

**[SPAN** デバイス(**Span Devices**)**]** タブから、次のアクションを実行できます。

- **[SPAN** デバイスの追加(**Add Span Device**)**]**:これを使用して、新しい SPAN デバイスを 追加します。詳細については、スパン デバイスの追加 を参照してください。
- **[SPAN** デバイスの再検出(**Rediscover Span Device**)**]**:行の先頭にあるチェックボックス をオンにして、必要なデバイスを選択します。**[**アクション(**Actions**)**]** > **[SPAN**デバイス の再検出(**Reciscover Span Device**)**]** をクリックします。ポップアップ ウィンドウが表示 されます。**[**再検出(**Rediscover**)**]** をクリックして、選択したデバイスを再検出します。

**[SPAN** デバイスの再検出(**Rediscover Span Device**)**]** オプションを使用して、NDB コン トローラと SPAN デバイス間の接続を再確立します。

チェックボックスを選択せずに再検出アクションを選択すると、エラーが表示されます。 デバイスを選択するように求められます。

• **[SPAN** デバイスの削除(**Delete Span Device**)**]**:行の先頭にあるチェックボックスをオン にして、必要なデバイスを選択します。**[**アクション(**Actions**)**]** > **[SPAN**デバイスの削除 (**Delete Span Device**)**]** をクリックします。

チェックボックスを選択せずに削除アクションを選ぶと、エラーが表示されます。デバイ スを選択するように求められます。

# スパン デバイスの追加

SPAN に 1 つのデバイスを追加するには、この手順を使用します。

- ステップ **1 [**デバイス(**Devices**)**]** > **[**スパン デバイス(**Span Devices**)**]** に移動します。
- ステップ **2 [**アクション(**Actions**)**]** ドロップダウン リストから、**[**スパン デバイスの追加(**Add Span Device**)**]** を選 択します。
- ステップ **3 [**スパン デバイスの追加(**Add Span Device**)**]** ダイアログ ボックスで、次の詳細を入力します。

表 **<sup>8</sup> : [**スパン デバイスの追加(**Add Span Device**)**]**

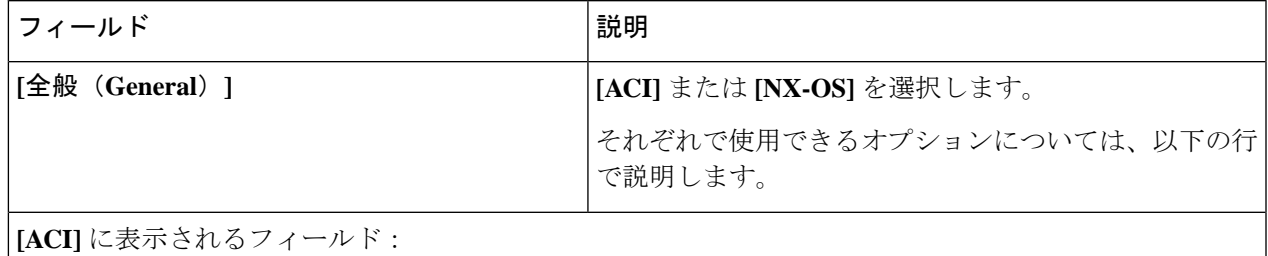

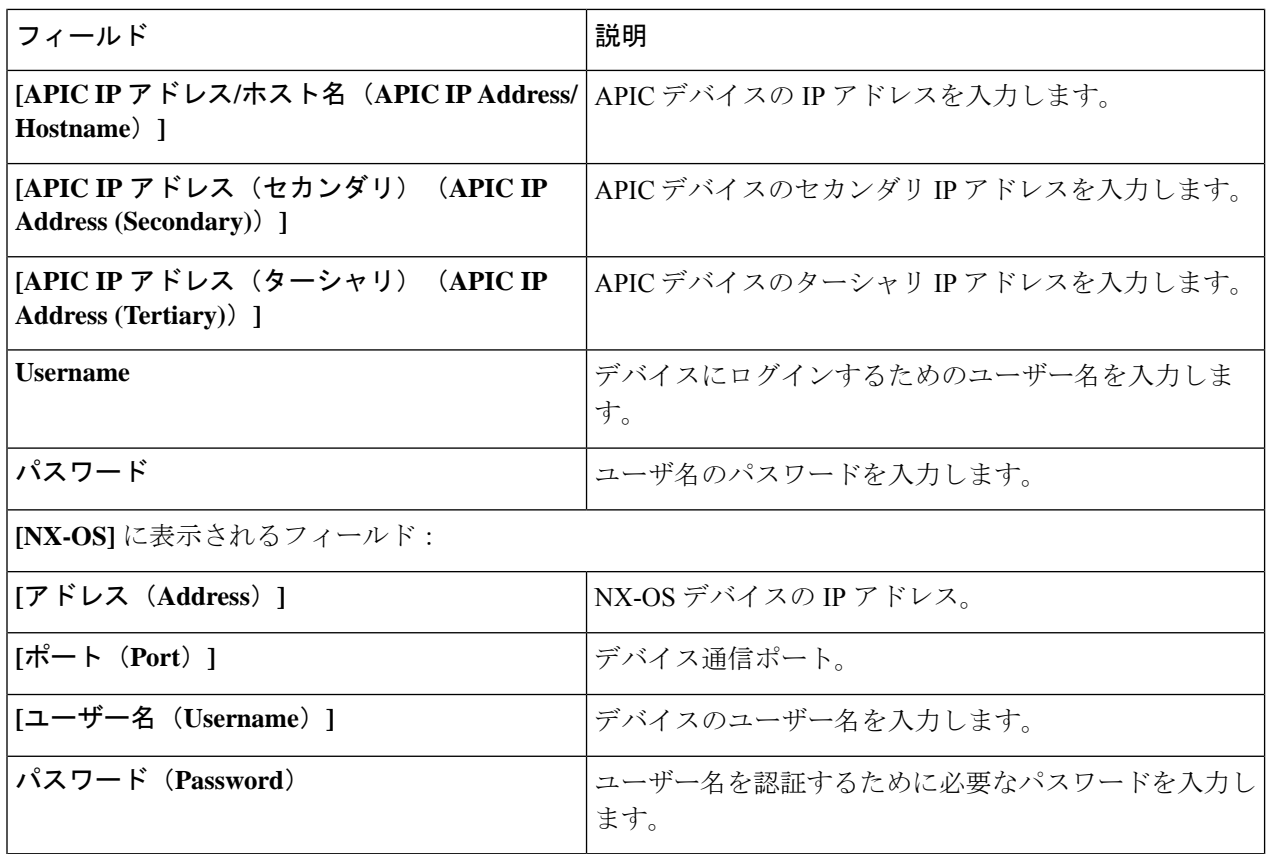

ステップ **4 [**スパン デバイスの追加(**Add Span Device**)**]** をクリックします。

# スパン デバイスの編集

この手順を使用して、デバイスを編集します。以前(スパンデバイスの追加手順で)選択した パラメータの一部は変更できません。

#### 始める前に

1 つ以上のスパン デバイスを作成します。

ステップ **1 [**デバイス**]** > **[**スパン デバイス**]** に移動します。

ステップ **2** 表示された表で、**IP** アドレスをクリックします。

新しいペインが右側に表示されます。

- ステップ **3 [**アクション(**Actions**)**]** をクリックして、**[**スパン デバイスの編集(**Edit Span Devices**)**]** を選択します。
- ステップ **4 [**スパン デバイスの編集(**Edit Span Device**)**]** ダイアログボックスに、現在のスパン デバイス情報が表示 されます。これらのフィールドを必要に応じて変更します。

**18**

I

表 **9 :** スパン デバイスの編集

| フィールド                                                        | 説明                                                                                                    |
|--------------------------------------------------------------|----------------------------------------------------------------------------------------------------|
| [全般 (General) ]                                              | このフィールドは編集できません。                                                                                           |
|                                                              | ACI または NX-OS スパン デバイスを追加した場合、そ<br>の選択は変更できません。ただし、ACI および NX-OS<br>のパラメータは編集できます。それらは後続の行で取り<br>上げられています。 |
| ACI に表示されるフィールド:                                             |                                                                                                    |
| APIC IP アドレス/ホスト名                                            | APIC/ACI デバイスのプライマリ IP アドレス。                                                                               |
|                                                              | このフィールドは編集できません。                                                                                           |
| APIC IP アドレス (セカンダリ)                                         | APICデバイスのセカンダリIPアドレスを入力します。                                                                                |
| [APIC IP アドレス(ターシャリ)(APIC IP<br><b>Address (Tertiary))</b> ] | APICデバイスのターシャリIPアドレスを入力します。                                                                                |
| <b>Username</b>                                              | デバイスにログインするためのユーザー名を入力しま<br>す。                                                                             |
| パスワード                                                        | ユーザ名のパスワードを入力します。                                                                                          |
| [NX-OS] に表示されるフィールド:                                         |                                                                                                    |
| NX-OS                                                        | [NX-OS] を選択して、NX-OS デバイスを追加します。<br>次のオプションが表示されます。                                                         |
|                                                              | ・[アドレス(Address)]                                                                                           |
|                                                              | ・「ポート (Port) ]                                                                                             |
|                                                              | •ユーザー名 (Username)                                                                                          |
|                                                              | ・パスワード                                                                                                    |
| [アドレス(Address)]                                              | NX-OS デバイスの IP アドレス。このフィールドは編集<br>できません。                                                                   |
| [ポート (Port) 1                                                | デバイス通信ポート。                                                                                                 |
| [ユーザー名 (Username) ]                                          | デバイスのユーザー名。                                                                                                |
| パスワード (Password)                                             | ユーザー名を認証するためにパスワードを入力します。                                                                                  |

ステップ **5 [**スパン デバイスの編集(**Edit Span Device**)**]** をクリックします。

# デバイス グループ(**Device Groups**)

**[**デバイス グループ(**Device Groups**)**]** タブには、デバイス グループの詳細が表示されます。 表には次の詳細が表示されます。

表 **10 :** デバイスグループ

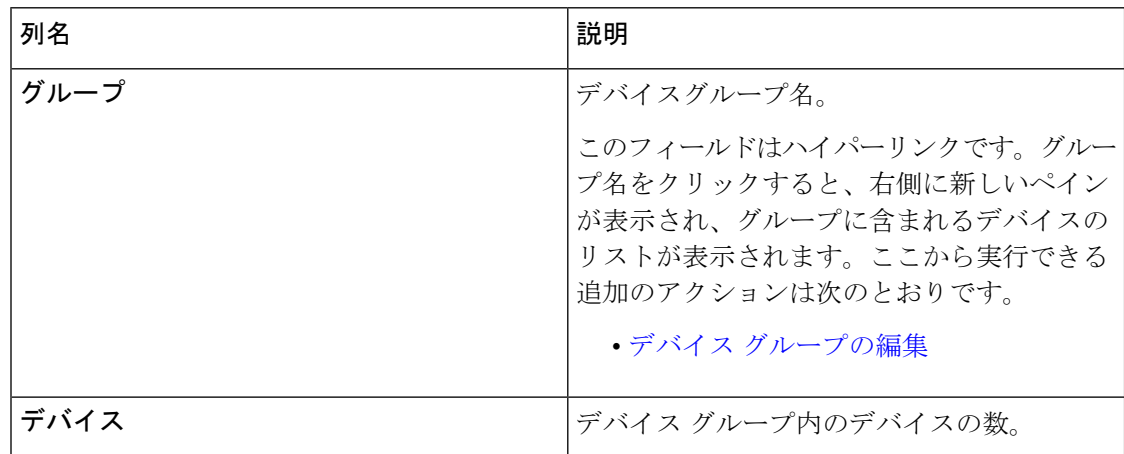

次のアクションは、**[**デバイス グループ(**Device Groups**)**]** タブから実行できます。

- **[**新しいデバイスグループ(**Add Device Group**)**]**:新規デバイスグループを追加します。 デバイス グループの追加を参照してください。
- **[**デバイス グループの削除(**Delete Device Group**)**]**:行の先頭にあるチェックボックスを オンにして、必要なデバイス グループを選択します。**[**アクション(**Actions**)**]** > **[**デバイ ス グループの削除(**Delete Device Group(s)**)**]** をクリックします。選択したデバイス グ ループが削除されます。チェックボックスを選択せずに削除アクションを選ぶと、エラー が表示されます。デバイス グループを選択するように求められます。

# デバイス グループの追加

新しいデバイス グループを追加するには、この手順を使用します。

- ステップ **1 [**デバイス**]** > **[**デバイス グループ**]** に移動します。
- ステップ **2 [**アクション(**Actions**)**]** ドロップダウン メニューから **[**デバイス グループの追加(**Add Device Group**)**]** を選択します。
- ステップ **3 [**デバイス グループの追加(**Add Device Group**)**]** ダイアログ ボックスから、次の詳細を入力します。

表 **<sup>11</sup> :** デバイスグループの追加

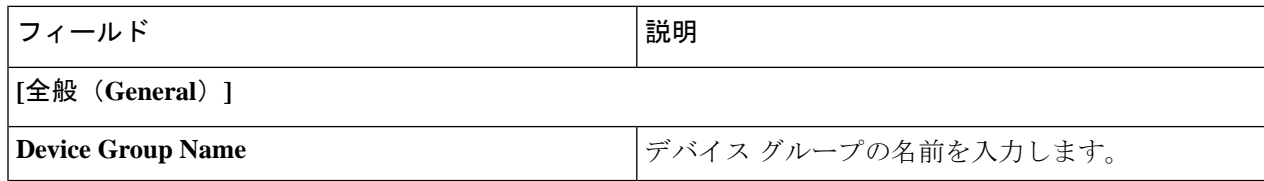

デバイス

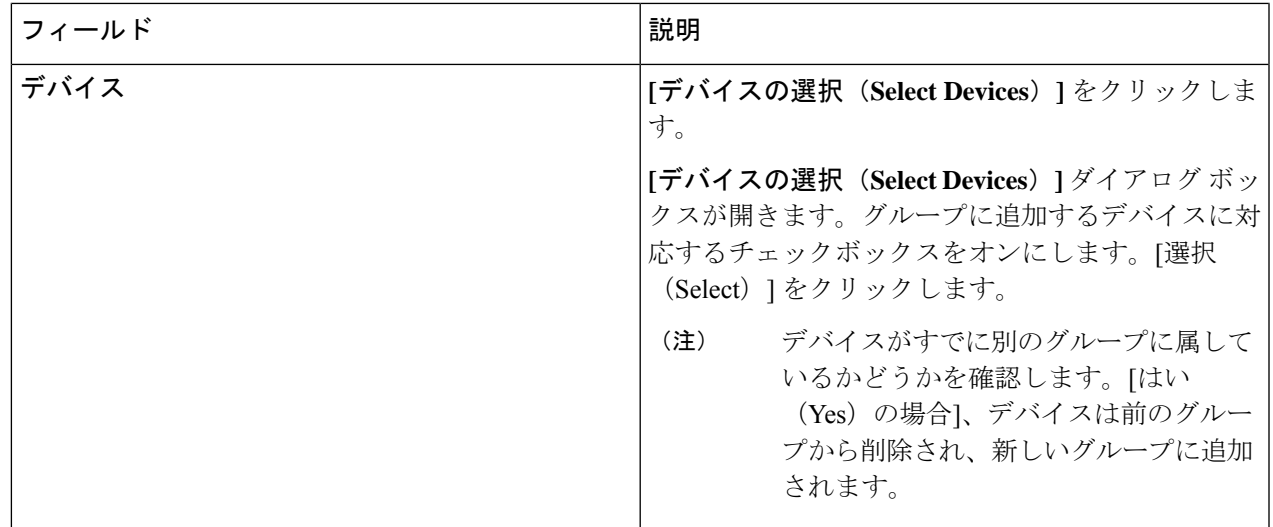

ステップ **4 [**デバイス グループの追加(**Add Device Group**)**]** をクリックします。

# デバイス グループの編集

この手順に従って、デバイス グループを編集します。

始める前に

1 つ以上のデバイス グループを追加します。

- ステップ **1 [**デバイス(**Devices**)**]** > **[**デバイス グループ(**Device Groups**)**]** に移動します。
- ステップ2 デバイス グループの名前をクリックします。

新しいペインが右側に表示されます。

ステップ **3 [**アクション(**Action**)**]** > **[**デバイス グループの編集(**Edit Device Group**)**]** をクリックします。 表示されたウィンドウに、以下の詳細を入力します。

表 **12 :** デバイスグループを編集

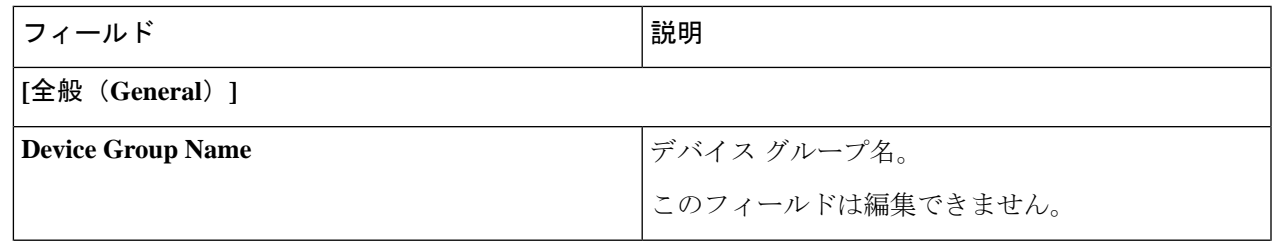

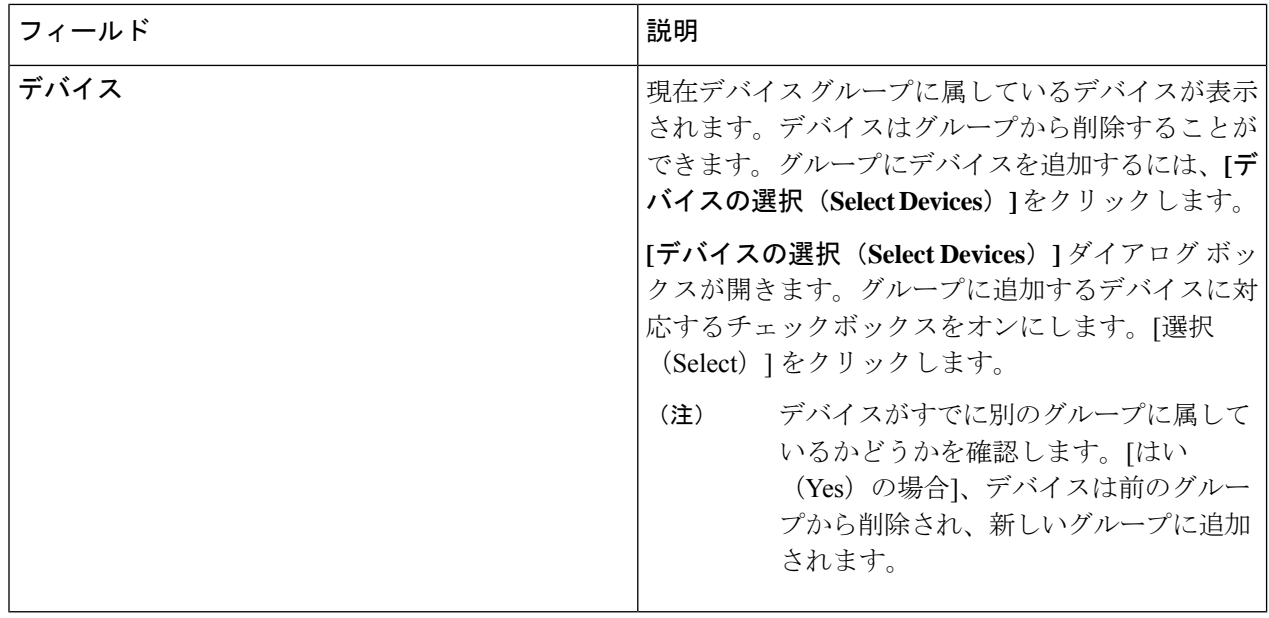

ステップ **4 [**デバイス グループの編集(**Edit Device Group**)**]** をクリックします。

翻訳について

このドキュメントは、米国シスコ発行ドキュメントの参考和訳です。リンク情報につきましては 、日本語版掲載時点で、英語版にアップデートがあり、リンク先のページが移動/変更されている 場合がありますことをご了承ください。あくまでも参考和訳となりますので、正式な内容につい ては米国サイトのドキュメントを参照ください。